# **SLATE JSD APPLICATION INSTRUCTIONS**

1- Create your Account: [https://connect.pacific.edu/portal/grad\\_appstart](https://connect.pacific.edu/portal/grad_appstart)

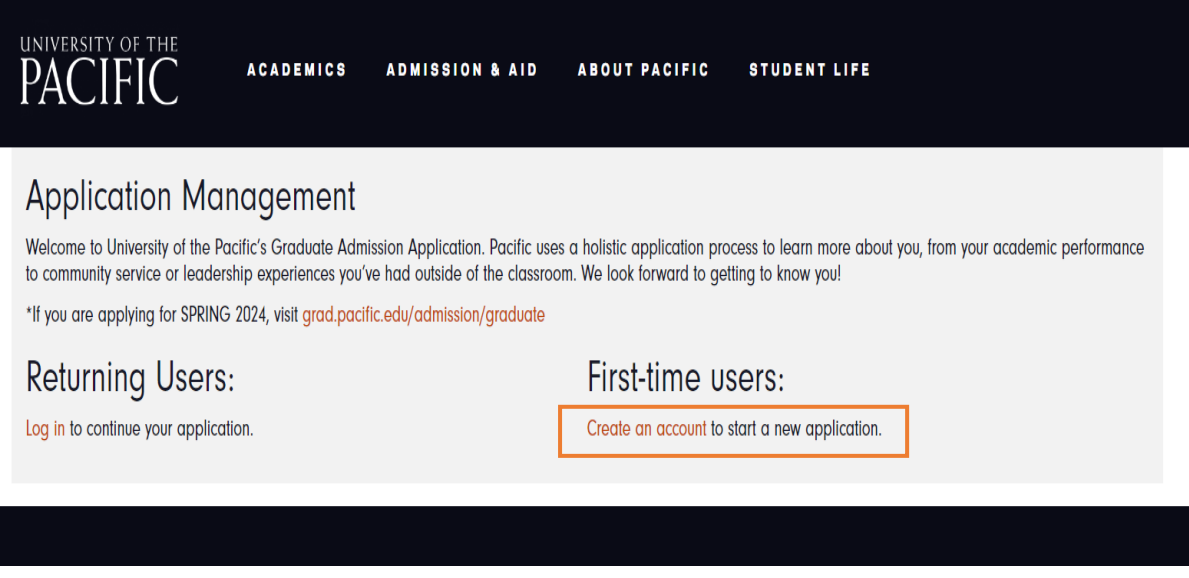

2- Enter the "Temporary Pin" that was sent to your email address.

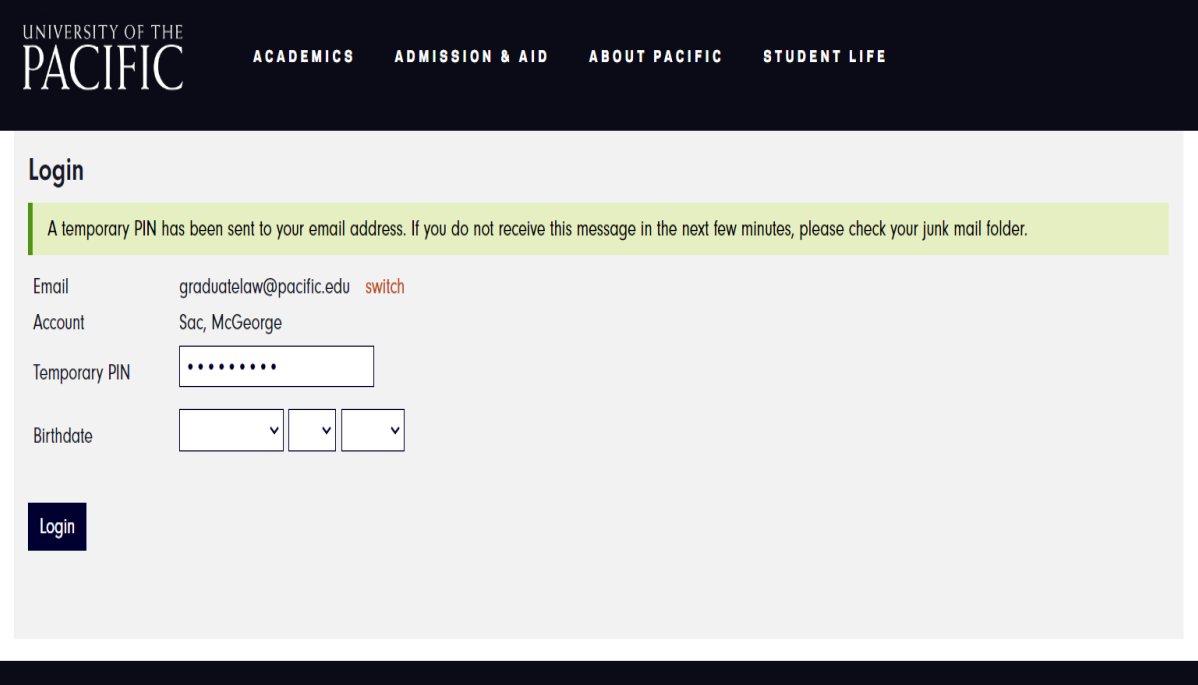

## 3- Set your "Password."

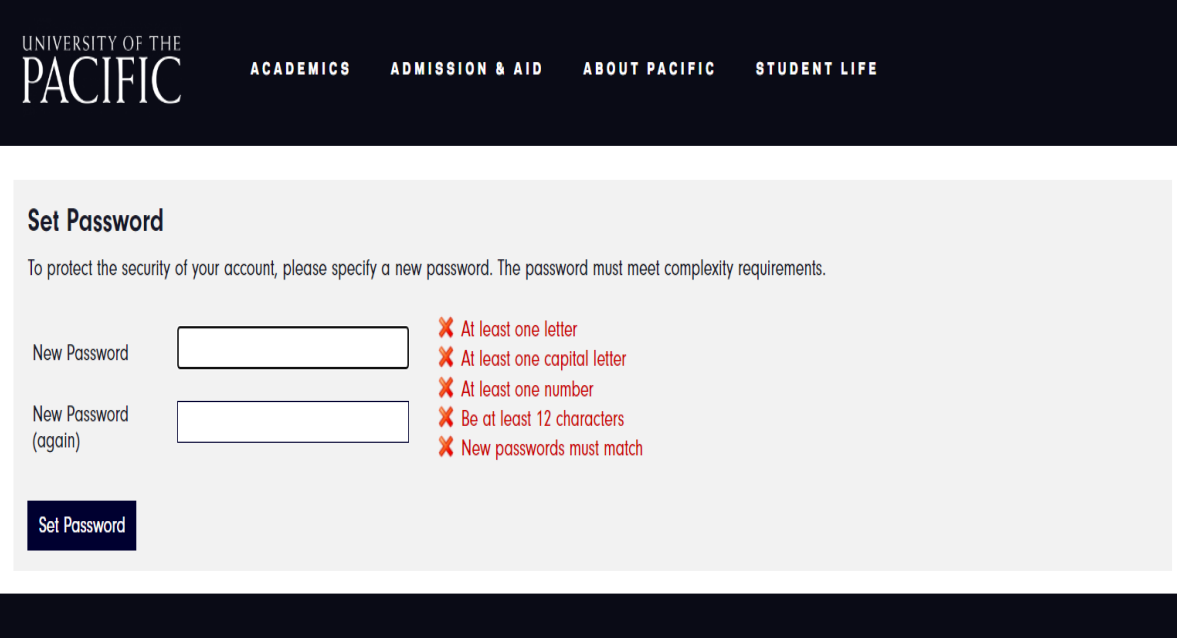

4- Click on "Start a New Graduate Application"

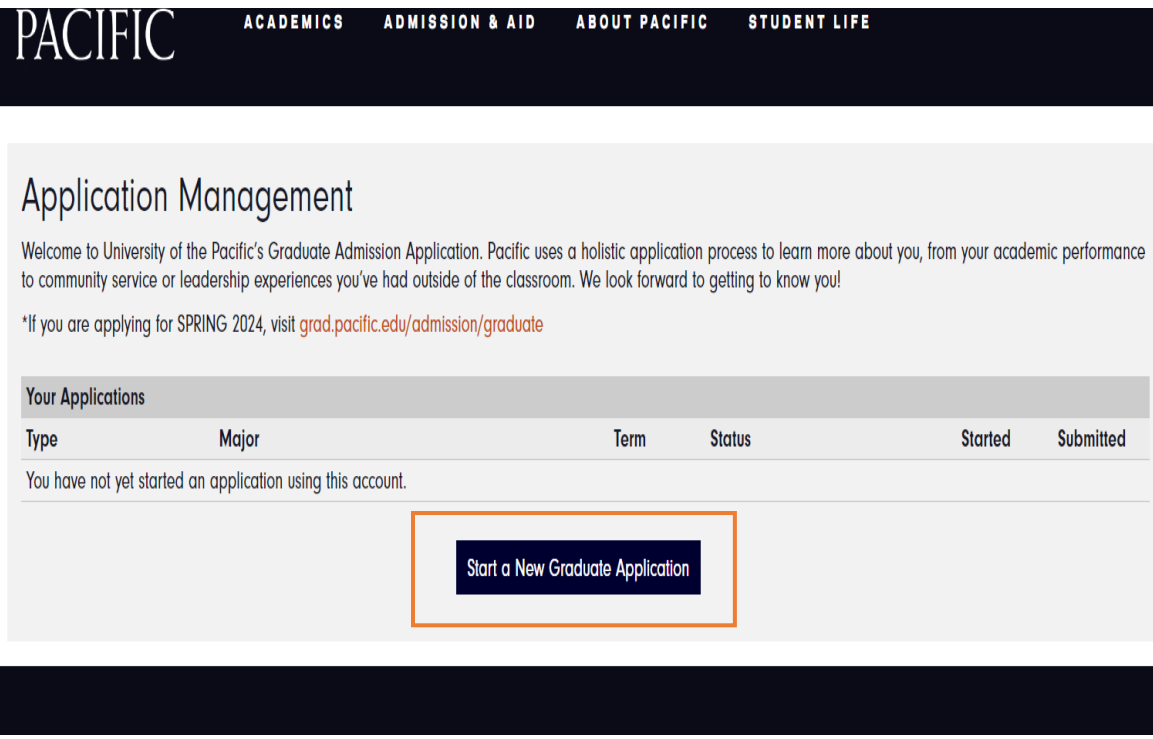

5- Click on "All Programs", "Major", select "International Legal Studies", under "Degree", select "Doctor of Juridical Science".

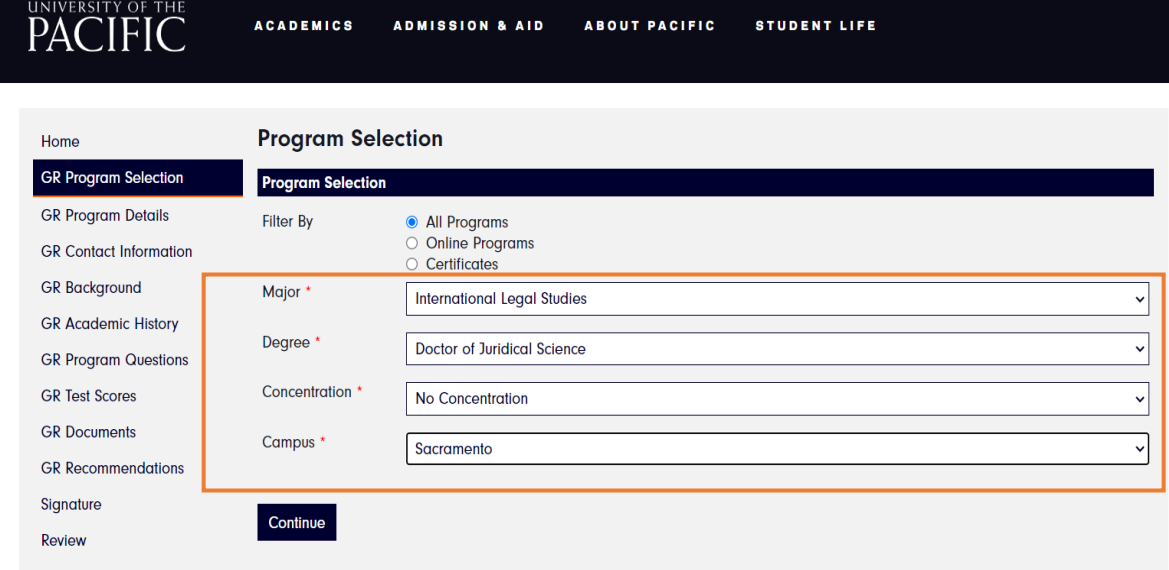

6- Enter "Program Details."

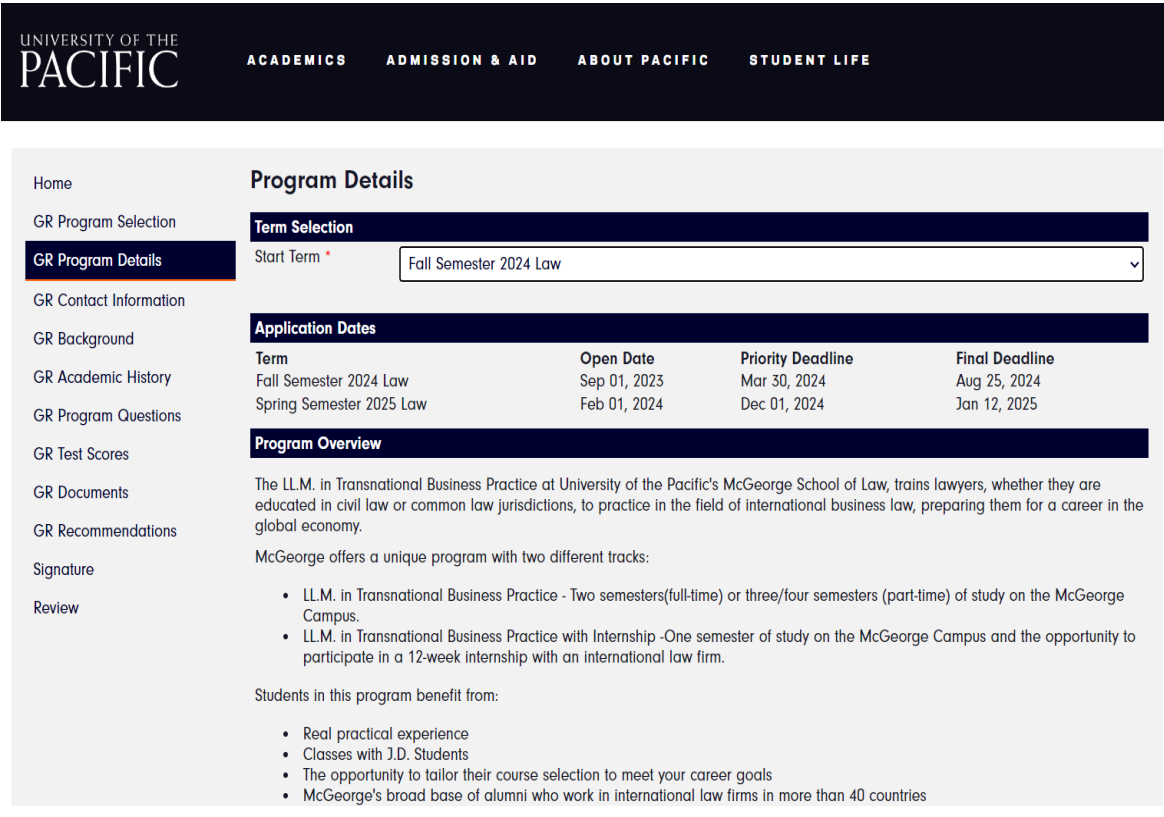

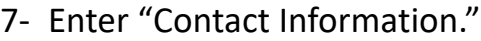

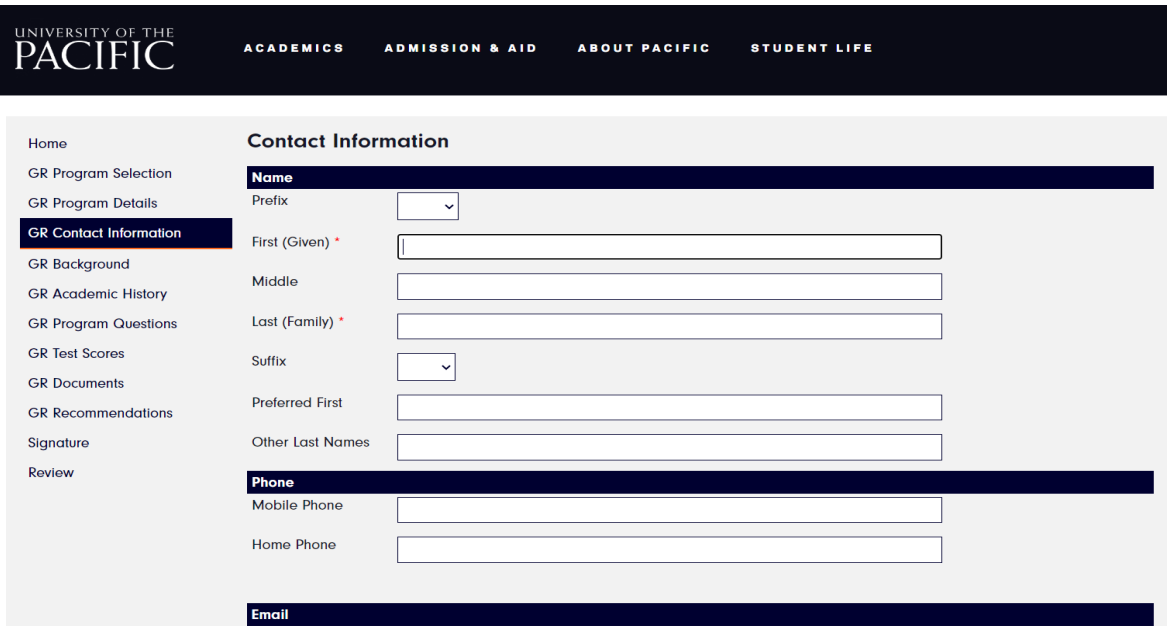

8- Complete your "Background" information.

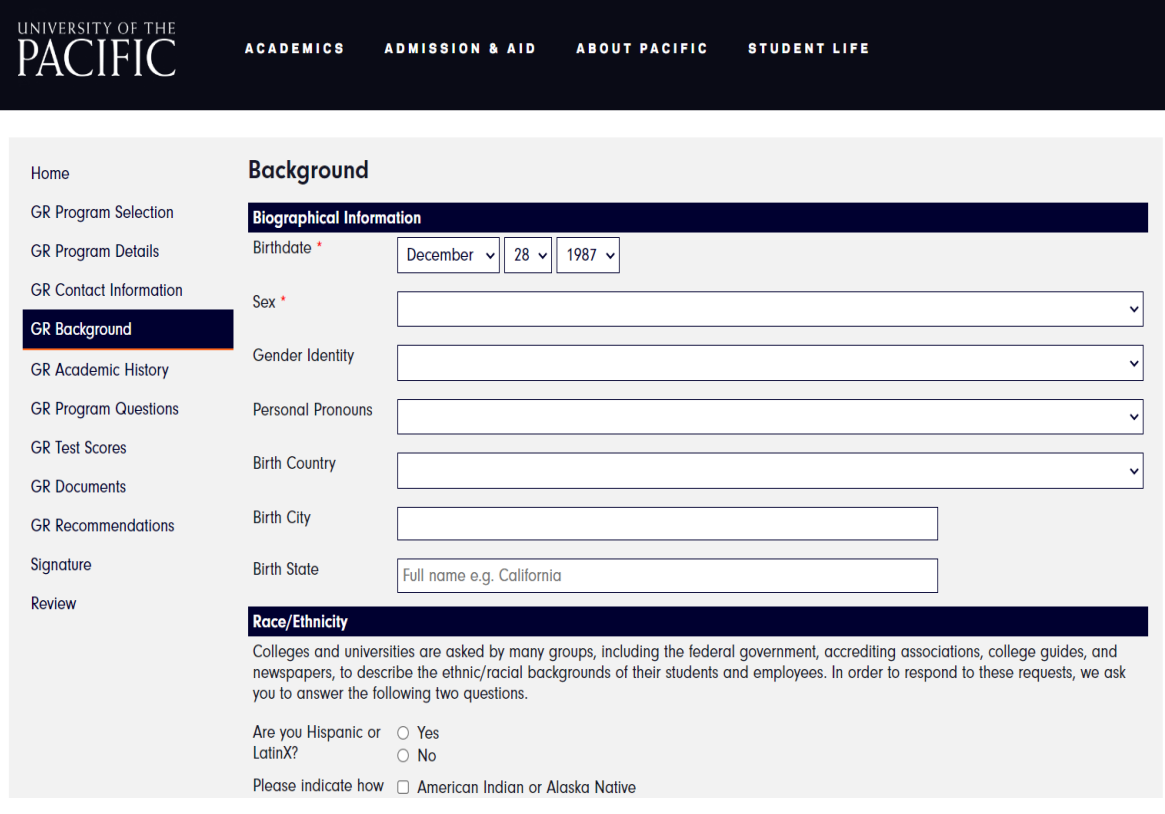

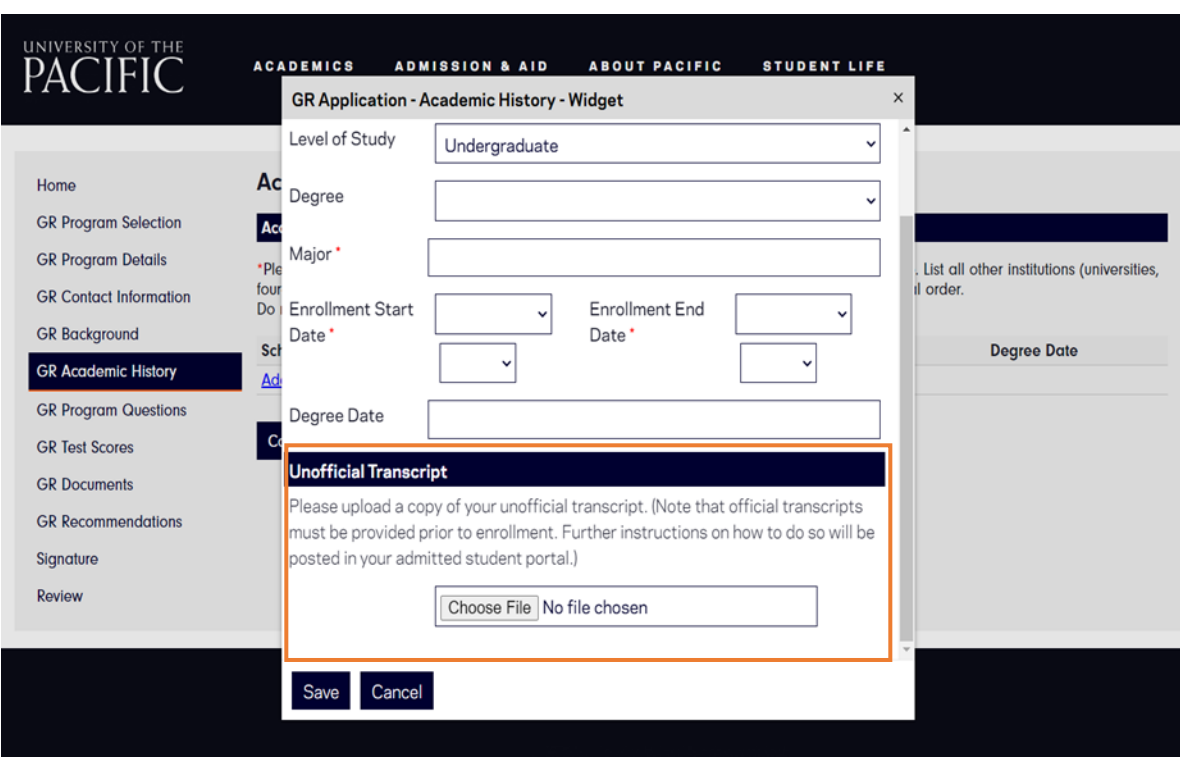

9- Complete "Academic History" and upload "Transcripts".

## 10- Complete "Program Questions."

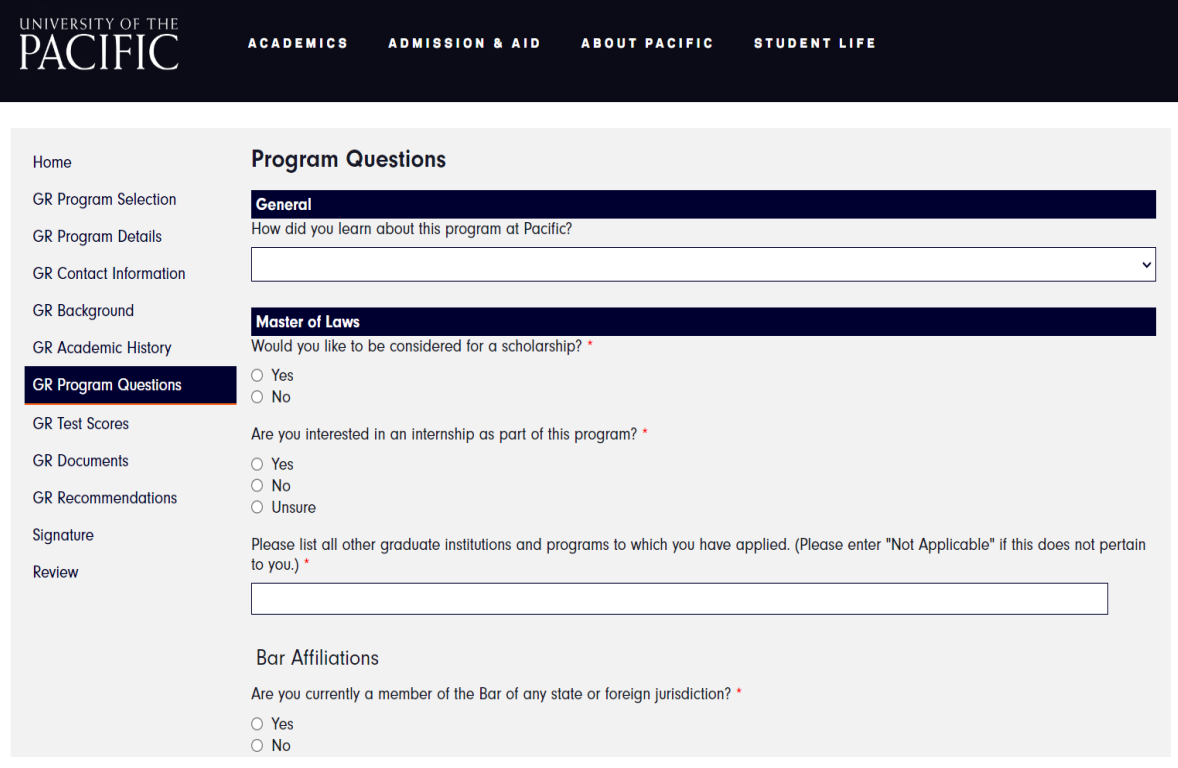

## 11- Fee Waiver: There's no application fee for the JSD Program (Do not select).

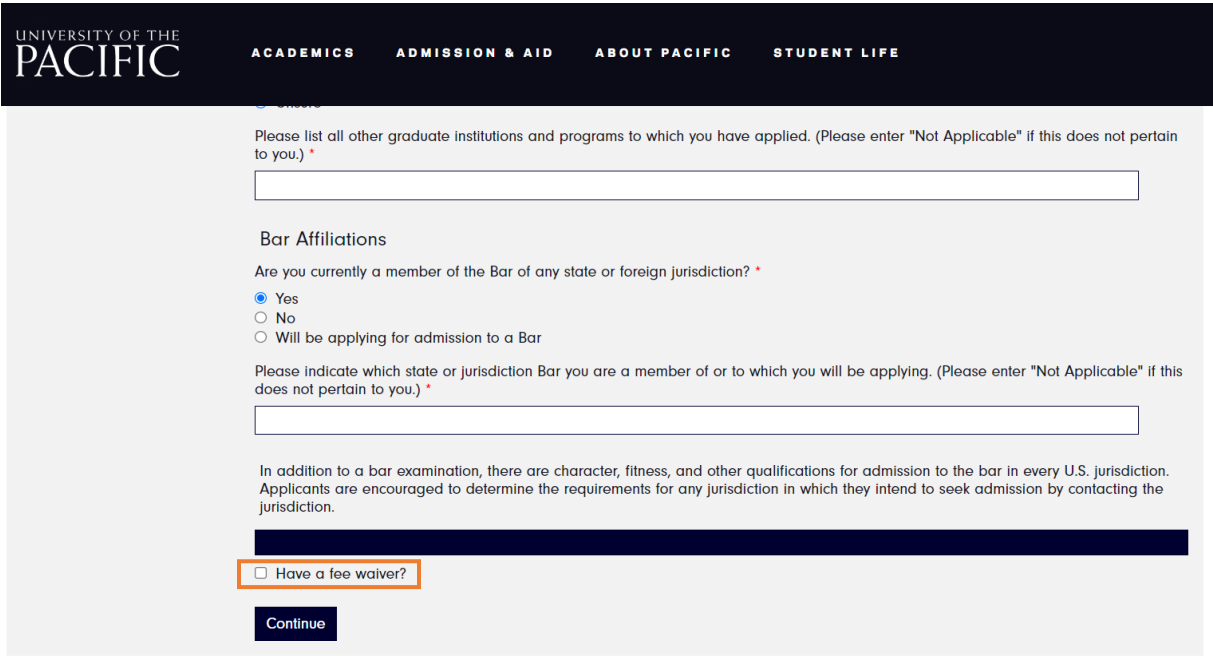

## 12- Complete "Test Scores"

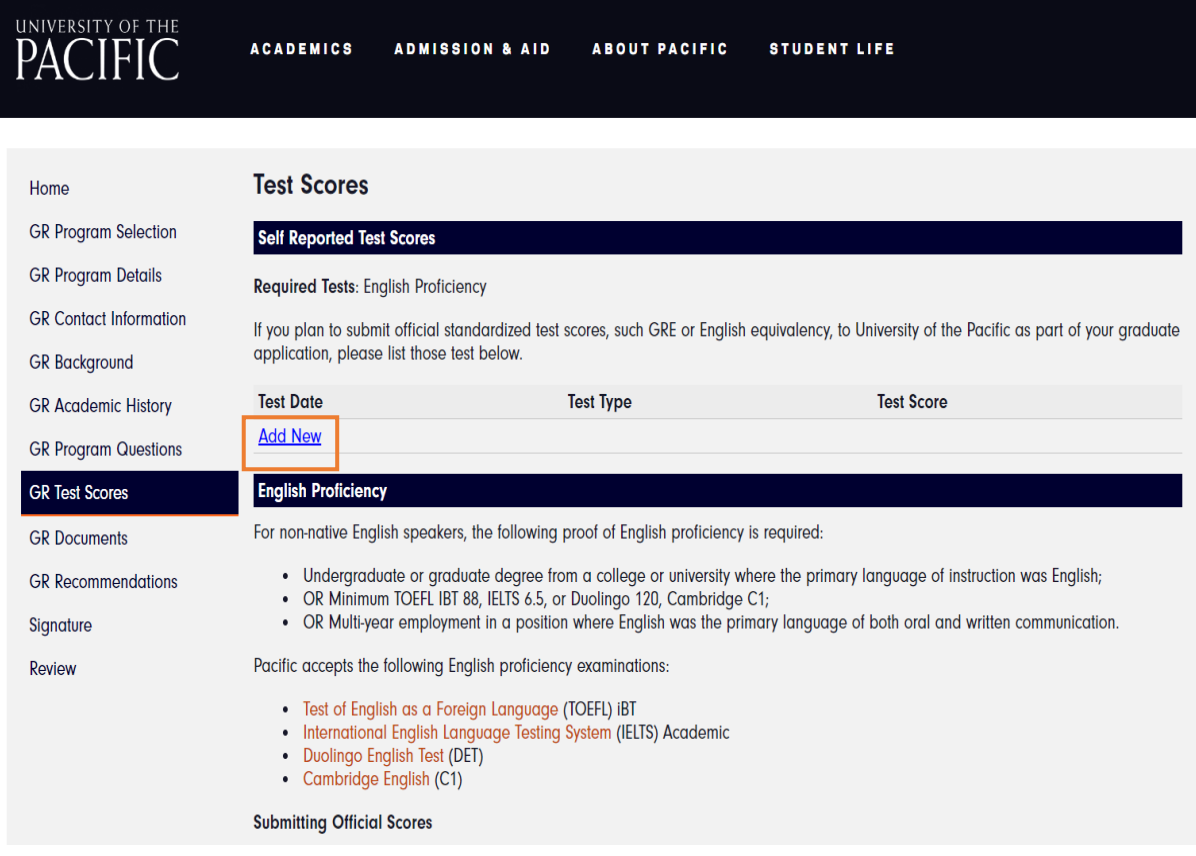

**Note:** Disregard the "Minimum Scores for Admission" at the bottom of the page.

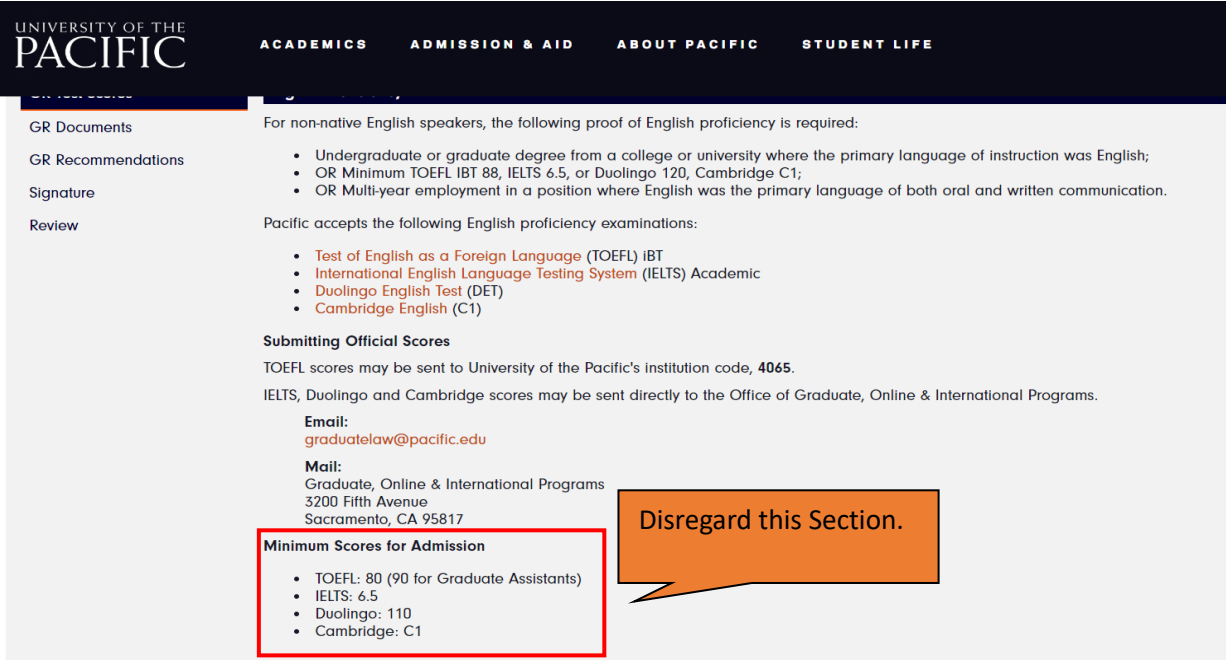

13- Upload your "Documents."

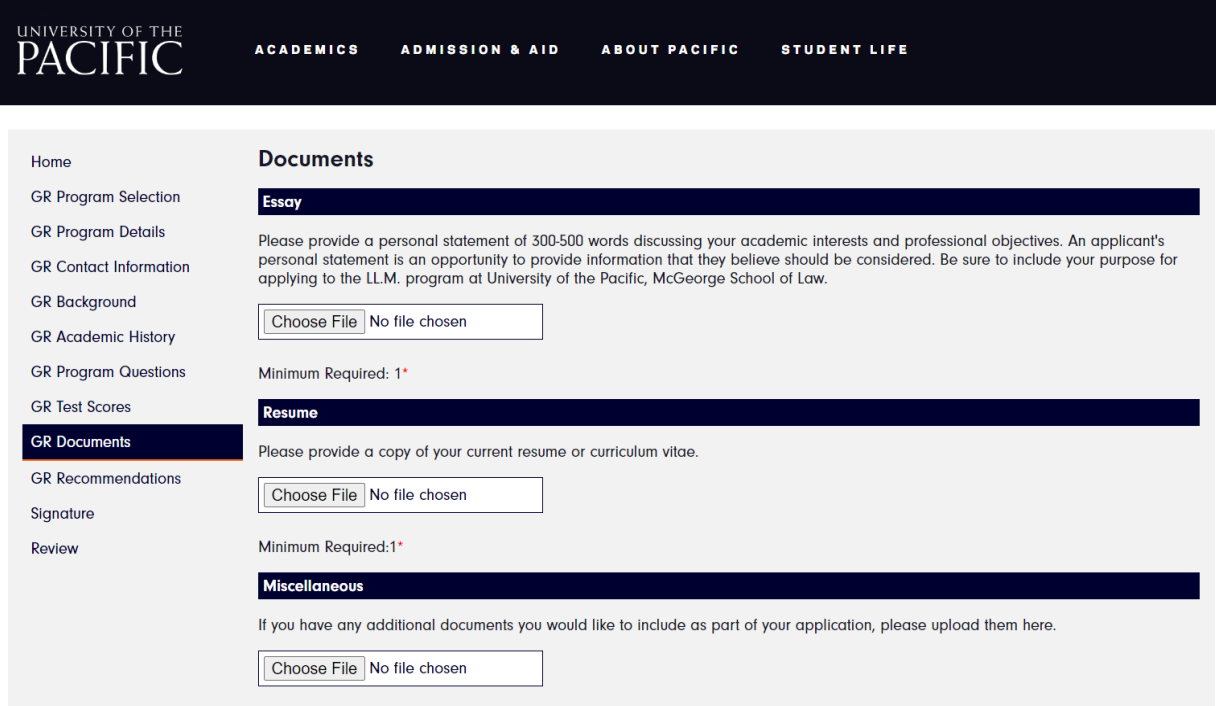

To Upload additional documents: Go to "Miscellaneous", Choose file, click "Continue", then click add another" (see below).

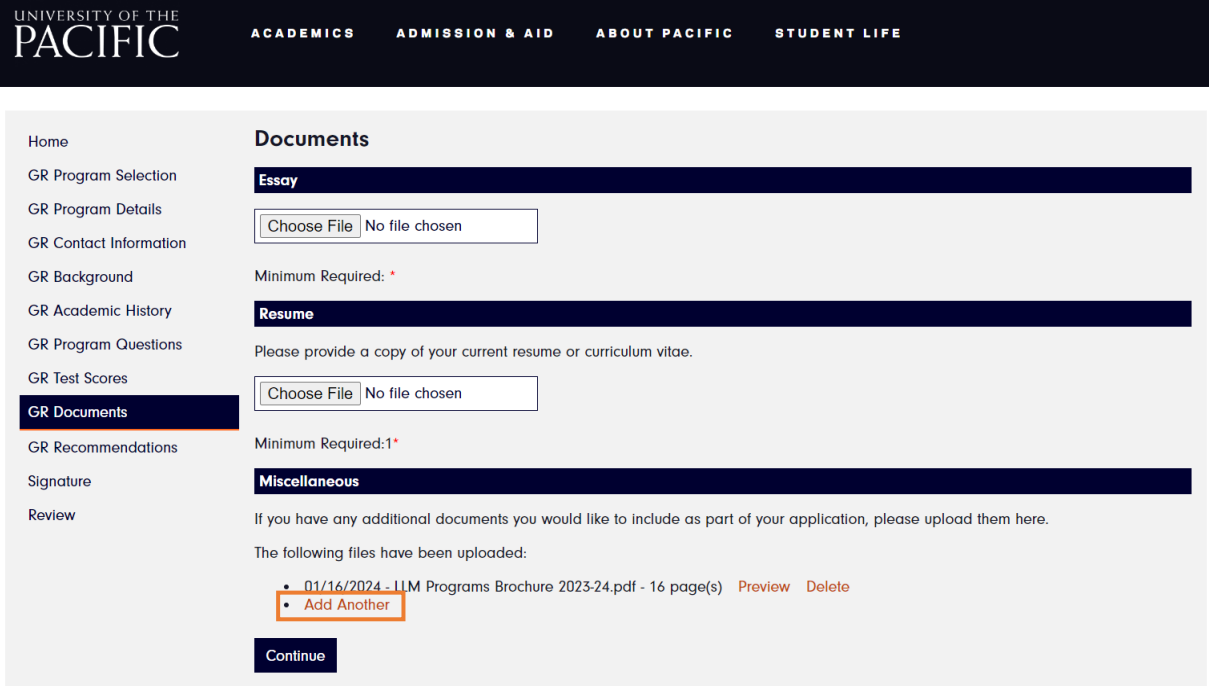

#### 14- Add your "References."

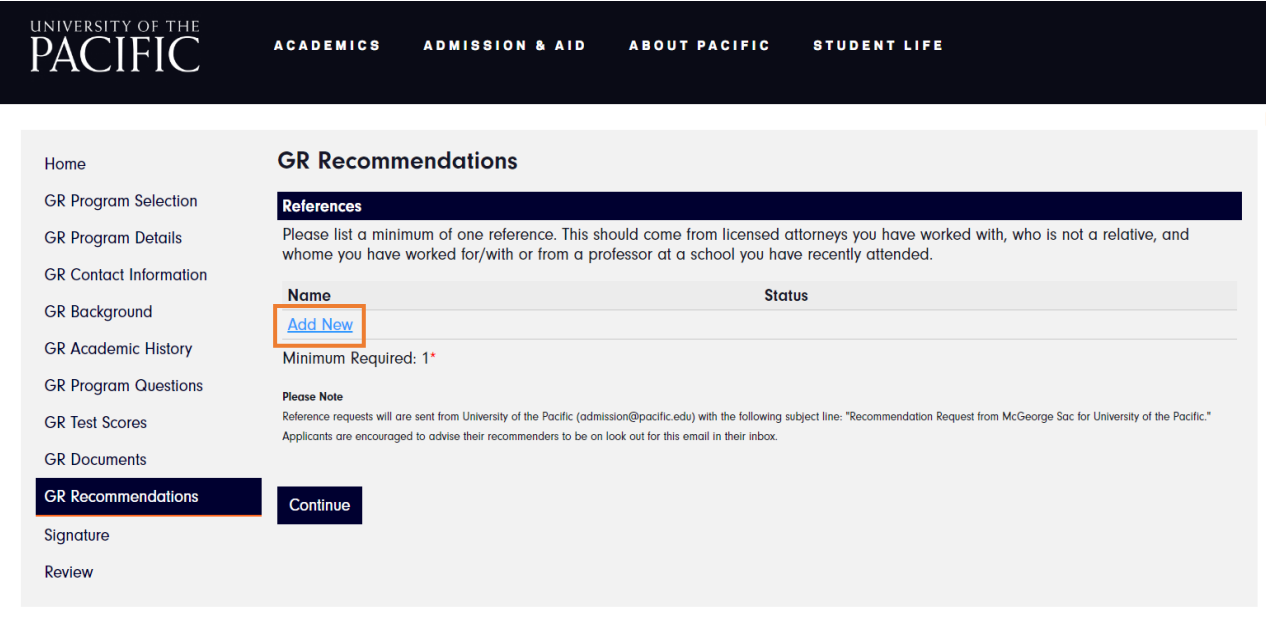

15- Complete the "Recommendation Details", & then Click on "Send to Recommender."

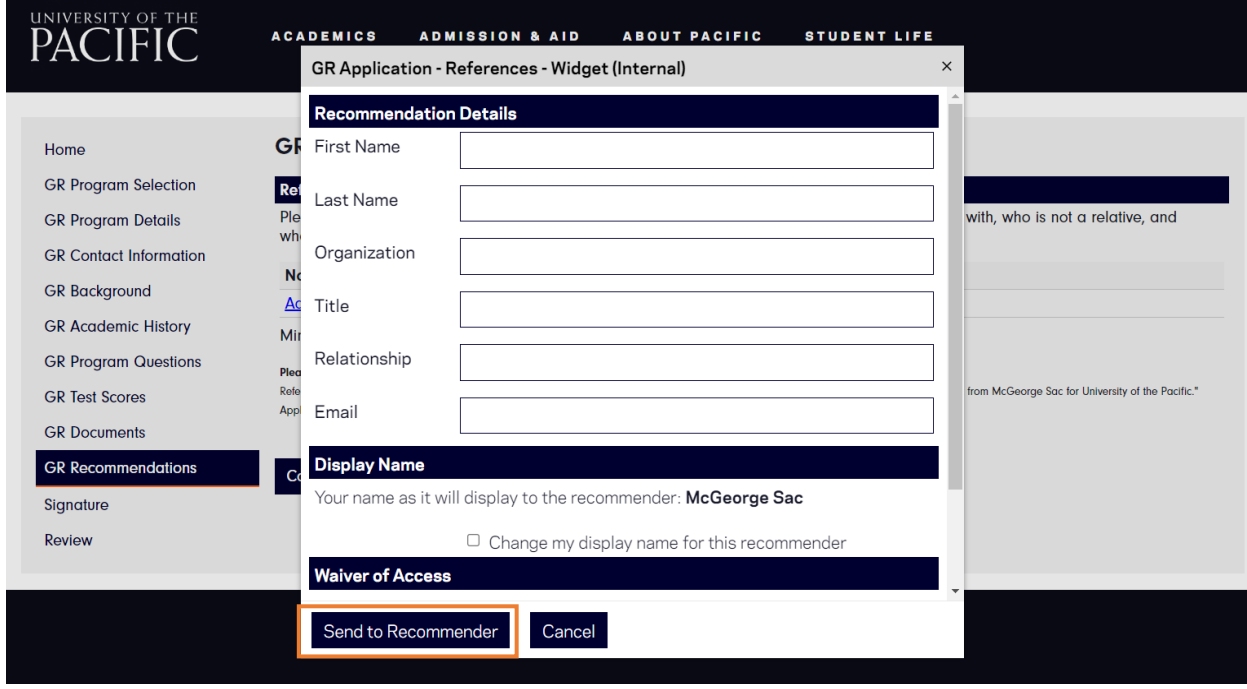

#### 16- Sign and Submit

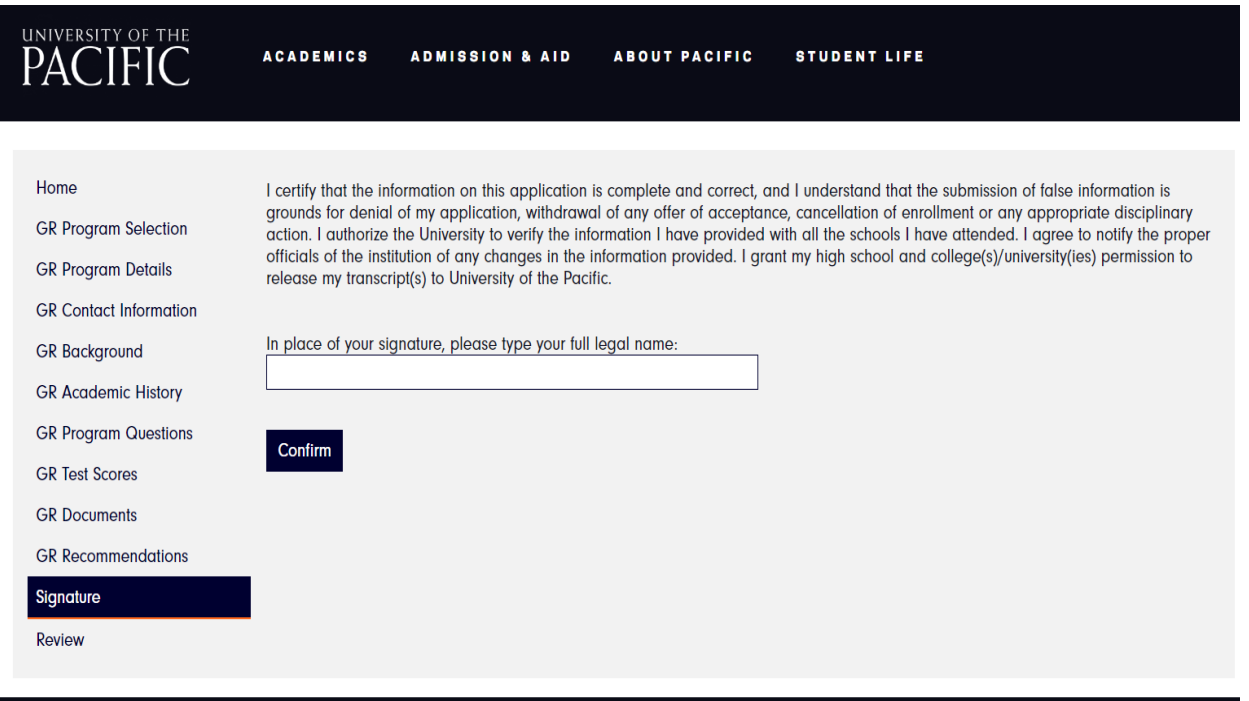